The South Bay Mug A Monthly Cupful For South Bay Apple Mac User Group Members, April 2008

 $H(L)$ Coloritons

**A personal view from Bob**

## **News Sites and RSS**

o you visit a lot of news sites when you surf the web? These are newspapers, like the New Spress and NBB<br>
o you visit a lot of news sites when you surf<br>
the web? These are newspapers, like the<br>
New York Times and Washington Post, or on-line news sources — Google News or Yahoo News. There are also hundreds of Mac news site, such as TidBITS, MacNN and MacWorld, as well as many blogs and podcasts. News sites are everywhere. Most people go to a site and read items of interest, but this can take a lot of time if you visit many sites and you can easily miss something important.

**RSS:** What if you could see all the headlines gathered together along with a summary of each article? You can if a site gathers the headlines and publishes them as an RSS (Really Simple Syndication) feed. RSS hides behind the page but gives you access by clicking the RSS icon (e.g. in the Safari  $\begin{bmatrix} \text{RSS} \\ \text{B} \end{bmatrix}$  and Firefox and address bar) to display a list of headlines and summaries, without distracting ads. Click on a headline of interest and the full story opens up. This is great time saver but you still have to open one site at a time.

**RSS Readers or aggregators** gather RSS feeds from hundreds of sites. It's one-stop shopping for all your news sites. In Nov 2004 I wrote about NewsMac, a free RSS reader, but it's no longer available.

**NetNewsWire (NNW)**, previously commercial, is now a free download. It's terrific. In the left pane is a list of feeds for all your web sites. Easily add, delete and organize sites into folders. The number of unread items is shown at the right of each feed. Click on a feed and a list of headlines appears at the top of the center pane. Click on a headline and the title and a brief summary appears in the bottom pane. Click the summary title or drag a headline or title into your browser window to

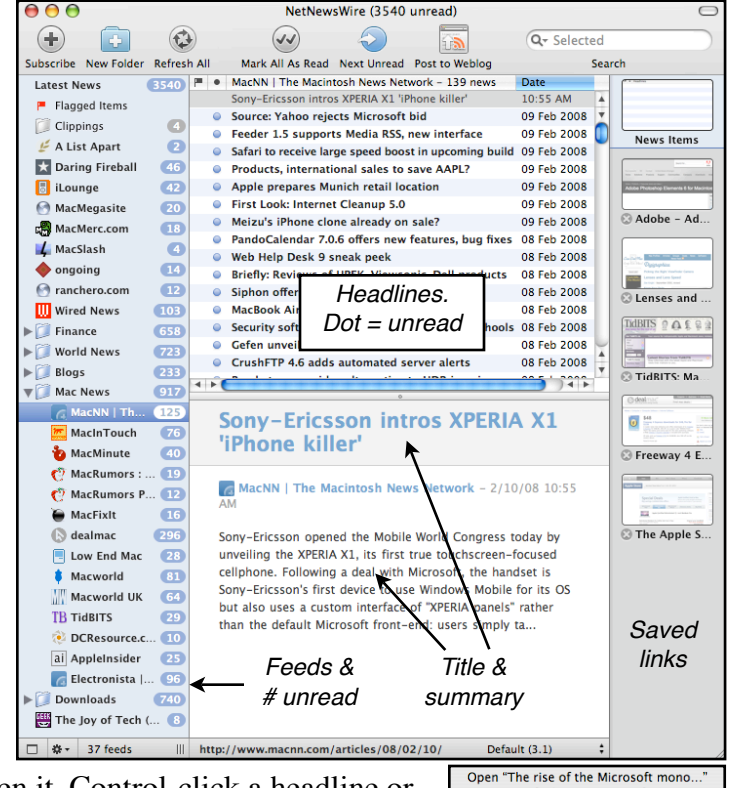

open it. Control-click a headline or title (see right) to save a thumbnail and link in the right pane. NNW is a full-fledged web browser. Click a thumbnail (right pane) and the entire center pane is replaced by the actual web page.

Open in Default Browser (Firefox) Open Home Page for "Low End Mac" Mark as Unread Mark as Flagged Mark all in "Low End Mac" as Read Mark all in "Low End Mac" as Unread Unsubscribe from "Low End Mac". Post to Weblog Post to del.icio.us **Copy HTML** Copy HTML<br>Copy HTML with Attribution Copy URL **Copy Headline** Quick Add To Google Calendar

Save favorite URLs in the clippings

folder at the top of the feeds. The search box, upper right, lets you search all headlines or just those in a selected site. There's a lot to NNW, much more than I can describe here. Download it and play.

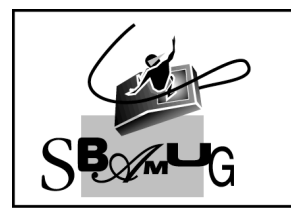

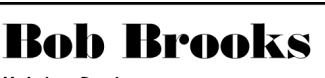

**Helping Beginners** 310-545-8060  $SBAMUG$ @gmail.com

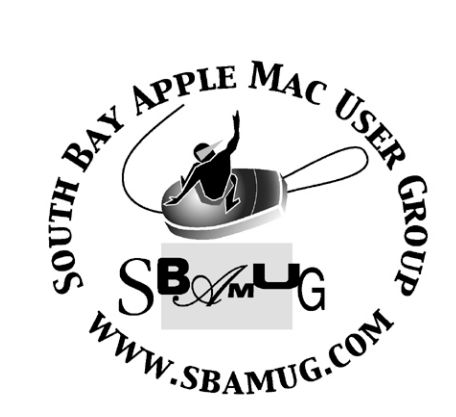

P. O. Box 432 Redondo Beach, CA 90277-0432

310-644-3315 Email: info@sbamug.com

#### **Officers & Volunteers:**

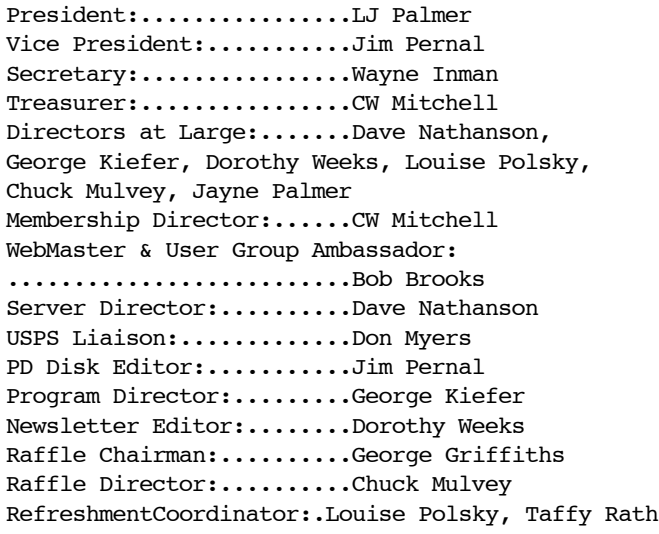

## Welcome to South Bay Apple Mac User Group

You and your friends are invited to attend our next meeting. Our membership dues are only \$35 per year, entitling you to this newsletter each month and many more benefits. If you would like to become a member or get more info on SBAMUG, feel free to check out our web site at: www.sbamug.com

## **Meetings are held at the**

Redondo Beach Community Center 320 Knob Hill, Redondo Beach (see map & directions on page 11)

#### **Membership Report:**

(You may notice your name is in larger letters on your card. That is so it can be used as a name tag at the meetings. Your Membership Cards are in the mail!) **Current Membership - 157**

#### **Thank You Member Renewals -**

Sandy Friedfeld, Zoann McFarland, Tom Rische, Allan Boodnick, Harry Matthews III, Chuck Morris, Joe Zelik, Frank Scholz, Herbert Epp, Peter Myers, George Kiefer, Mike Pauls**.**

Remember, if your name is not spelled right or your expiration date is wrong, contact cwmitchell@sbamug.com for correction.

## *MONTHLY CALENDAR*

*1st Sat - SBAMUG Core Group Mtg @ announced locations, 10 am 1st Thur - LB Mug @ Emerson School, Palo Verde & Willow, Long Beach, 7 pm 1st Sat - Orange Apple UG, Orange Coast College, Chem Bldg, Costa Mesa, 8am-1pm 3rd Sat - Adobe Tech Exchange Toyota Bldg on Grammercy near 190th, 9 am; \$10 Last Wed - SBAMUG Monthly Meeting Last Tues - WOCMUG @ Emerson School, Palo Verde & Willow, Long Beach, 7 pm Last Sat - TRW / Northrop Ham Radio & Computer Swap Meet, 7 am - 11:30 am*

The SOUTH BAY MUG (ISSN 1058-7810) is published monthly for \$35.00 per year by South Bay Apple Mac User Group, 2550 Via Tejon, Suite 3J, Palos Verdes Estates, CA 90274. Periodicals Postage Paid at Palos Verdes Peninsula, CA and at additional mailing offices. POSTMASTER: Send address changes to THE SOUTH BAY MUG, P.O. Box 432, Redondo Beach, CA 90277-0432.

The South Bay MUG is published by the South Bay Apple Mac User Group (non-profit). Excerpts may be reprinted by user groups and other non-profit media. Credit must be given to SBAMUG and the author. In addition, a copy of all reprinted materials must be sent to us at the address listed above. The South Bay MUG is an independent publication not affiliated or otherwise associated with or sponsored or sanctioned by Apple® Computer, Inc. The opinions, statements, positions and views stated herein are those of the author(s) or publisher and are not intended to be the opinions, statements, positions or views of Apple® Computer, Inc.

**Members are invited and encouraged to submit articles and original artwork for publication. Newsletter deadline is the last Wednesday of the month. Articles may be edited to fit in available space. Please send to: dhweeks@sbamug.com**

## **SBAMUG April 2008 PD CD**

hanks to Bob's March article and some of Thanks to Bob's March article and som<br>my own finds, a full 10 programs this month. A few didn't even make it in.

### ClamXav 1.1.0 TigerLeopard e92.dmg This

is the GUI on top of the open source ClamAV anti-virus program. Freeware. This has the latest ClamAV engine and incorporates other bug fixes. This will find the many Windows virii. Recommended if you work with Windows files or pass them on to Windows users. Requires OSX 10.4 to 10.5.

CrazyEggs.zip Click and clear game. Help the Tyrannosaurus collect her eggs. OSX 10.2-10.5 PPC/Intel. Has various modes, family, one against the clock, one without the clock.

DragNScale.zip Scale pictures. See Bob's March article for more info. OSX 10.2 to 10.5 PPC/Intel

EasyCrop.dmg Crop and straighten pictures. Again refer to Bob's article for more info. Freeware. OSX 10.2-10.5.

Hamilton.zip Program to help manage Savings Bonds. This is for OS X 10.5 only! Like the new Bento program, Hamilton joins the ranks of only working in OS X 10.5. Pulls value information from the Treasury. Determine how much your bond is worth, identify any interest penalties or if your bond has matured and will no longer earn interest.

imagewell.dmg Third program from Bob's article. Again refer to it for more info. Crop, resize, rotate, add text, etc., to pictures. OSX 10.3.9 to 10.5.

LXVII-1.1.2.dmg An HP67 calculator emulator. Used the RPN system. Has paper tape window, memories and is programmable like the original. Has added pull out drawer to see all values in the stack Freeware. OSX 10.3.9 to 10.5 PPC/Intel. Thanks to Allison's Podcast for the recommendation.

PopCharX34- Insert special characters into documents without having to remember shortcuts. OSX 10.3.9-10.5

**SnapNDrag.dmg** This is an improved screen capture program, once again from Bob's article. Lets you specify where to save, and name the file. OSX 10.3.9 to 10.5 Freeware

ThumbsUp.dmg.zip Final program this month, is again from Bob's March Article. Makes thumbnails of pictures by drag and drop. OSX 10.4- 10.5 Freeware

CD for this month will be at the April 2008 meeting as the March-April 2008 CD.

Catch you at the April meeting. *Jim Pernal,* PD Editor

## **Phishing Lesson**

*Courtesy of Allison Sheridan of the NosillaCast at www.podfeet.com suggested by Margaret Wehbi*

It's time for a public service announcement - $\int$ <sup>t's</sup> time for a public service announcement -<br>time for our annual reminder to watch out for phishing scams. Phishing is the nasty practice of sending emails that trick you into giving up personal information, or downloading viruses and spyware. How do they do it? They send you

an email that LOOKS like something legitimate from your bank, or some other institution you might actually want to do business with. Don't worry though, I'm going to remind you how to

recognize these scams and protect yourself.

Phishing Lesson *continued on p.4*

## **Phishing Lesson** *Cont. from p. 3, Courtesy of Allison Sheridan*

I just got a REALLY good one - they're getting very very clever these days. It was supposedly from Hallmark. It said someone had sent me an ecard and showed a link that said hallmark.com/getecard. What you need to know is how links are created in a web page. When I create a link on my blog, I type in two things one is the real link that you'll get sent to when you click, but I also type in anything I want as what you'll see. For example, I could create a link to google.com but I could make it say yahoo.com in text. Does that make sense? So what these evil pests do is put a nasty link in the email but the text something innocuous like hallmark.com.

The particular hairballs that sent me the Hallmark card were clever. The text said, "If this name is not familiar to you and you're concerned about online security, please use the following steps: Visit http://www.hallmark.com/getecard, Enter your e-mail address in the Original Recipient.s E-Mail Address box. Enter EG0694262772475 in the Confirmation Number box. Click Display Greeting.

They make you think, "Gee, this must be real because they gave me a way to prove it's right! and then you'll click the link. Luckily for me, in Apple Mail I can simply hover over links to see where they'll REALLY send me - it pops up on screen. I took a screenshot of my Hallmark example so you could see that the link is actually a Windows executable file that I would have downloaded! Just for grins and giggles I also tried following their steps, typing in the url and entering the code, and of course Hallmark did not recognize it.

So what's the lesson here? Never click a link in an email! Even if it's from someone you know, it can be a scam sent through their email to people in their address book. The best thing you can do is just copy the link text (which I'm assuming looks like a real link) and then paste it into your browser. You'll be safe as pie if you do that!

## **My Gorillapod**

*by Sally Brown*

 $\Gamma$  or Christmas I received a Gorillapod, that<br>funny looking black and gray thingy that funny looking black and gray thingy that you attach to your camera and then wrap around branches and fence posts for stability. You may have seen them advertised in magazines where they caught your eye because they are so peculiar.

I had seen the ads as well, and I recognized the gizmo as soon as it emerged from the wrapping paper. Naturally I expected to use it

in the prescribed manner, so I

attached my camera and looked around the room for a suitable branch or tree trunk to get started. We didn't

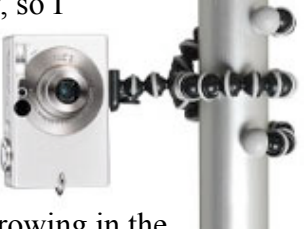

seem to have any trees growing in the living room, so I sat down to consider what to try next.

Sitting there with the camera and that Gorillapod hanging around my neck, and it came to me! I could use two of the legs curled against my collarbones and the third one braced on my sternum, and I was my own tripod, two hands and three legs.

I have used it that way ever since and reduced my number of out-of-focus photos by 75%. The more I use it, the better I like it.

*Courtesy of Feb. 2008 Apple Bits ~ The Newsletter for North East Ohio Apple Corps www.neoac.org*

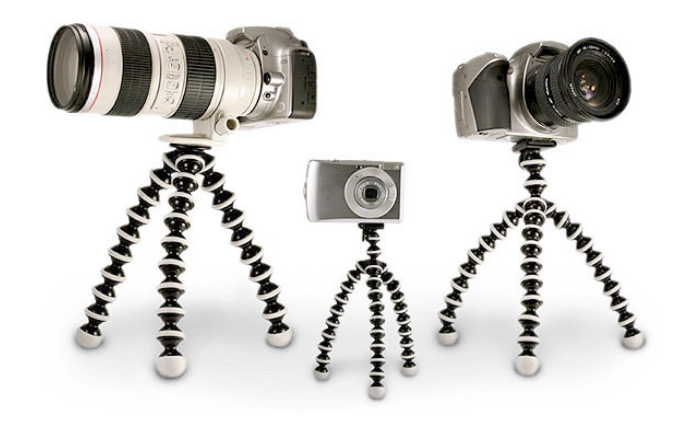

## **The X Lex**

*Monthly Excerpts for MUGs from Take Control: The Mac OS X Lexicon*

*by Sharon Zardetto and Andy Baird*

## Whatchamacallits

here's a disturbing trend in Apple There's a disturbing trend in Apple<br>documentation. Not the fact that there isn't much—that *is* pretty disturbing, but that's not what I'm talking about. I'm referring to the fact that Apple seems to avoid naming things, using just verbs in its online (and other) help documents: "Click *Now*." And what is that "Now" object—it's a sort of chopped-edge buttony thing in a row of other similar objects, formerly called a tab but no longer looking like one… and it takes you to a… subset of preference pane options that's called a… *?*

Things need *names!* Especially interface elements! This month's excerpts are about things whose names you might not know.

## favicon

FAYV·ih·con · favorites + icon · The  $16x16$ pixel icon that usually appears next to a Web page's address in a browser's URL box, and in a bookmark or "favorites" list. (Sharon much prefers the lesser-used, silly-sounding, alternative name for this: *urlicon*, but only if you pronounce it "earl-a-con.")

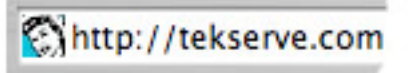

### handles

Small squares displayed at the corners of an onscreen object, used for resizing or otherwise manipulating it.

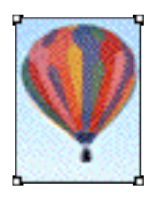

## help tag

A pop-up box of information, also sometimes called a *tip* or *hint*, or even *tool tip* because its first use was for identifying the functions of buttons on Microsoft tool palettes. For most help tags, all you have to do is hover over something for about 2 seconds. The Finder has handy help tags for icon names whose middles drop out when they're too long. (Is 2 seconds too long to wait? Press Option for instant pop-up help tags!)

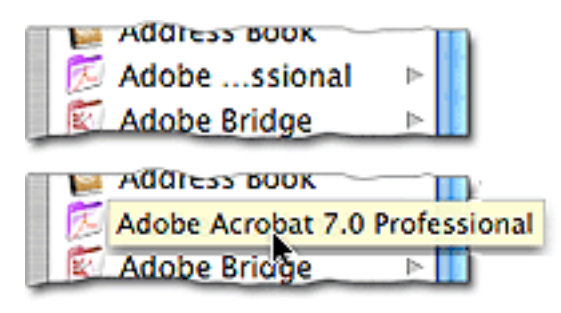

## scroller

The scrollbox of yesteryear's Mac interface that transmuted into the blue "lozenge" in Mac OS X's scrollbars also received this new name, although most users didn't get the memo.

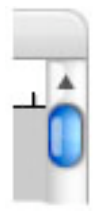

#### sheet

Occasionally used to refer to a dialog that slides down from under a window's title bar. As Apple tweaks Mac OS X, features come and go, get names briefly, or just go nameless. This name didn't catch on, but it still pops up (well, it doesn't pop up, or slide down, or anything like that—it's just *there)* in some Apple documentation.

#### proxy icon

The tiny icon in front of a Finder window's name. You can drag the icon (by clicking on it and hesitating for a fraction of a second before dragging it) instead of going back to the enclosing folder if you want to manipulate the current window—drag it to the Trash, for instance.

Most document windows have proxy icons, too. You can do nifty things with them, like drag them to a Finder window or onto the Desktop to save a copy of the document there, or into another document—we dragged a lot of Word proxy icons into Mail message windows when exchanging documents while working on this book. The proxy icon is dimmed if the document has unsaved changes, and it can't be manipulated; this prevents you from mistakenly copying a document with unsaved changes.

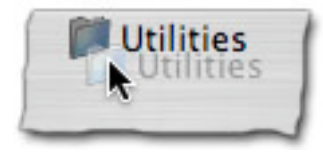

*©Sharon Zardetto and Andy Baird. Reprinted with permission.*

*Take Control: The Mac OS X Lexicon is an ebook available at*

*http://www.takecontrolbooks.com/maclexicon.html. User-group member discount, 10% on all Take Control titles: coupon code* CPN31208MUG.

Excerpt files for user group publications: http://www.33thingsbooks.com/XLex.html. Queries: xlex@33thingsbooks.com. Email Sharon (sharonLex@33thingsbooks.com) or Andy (Andy@33thingsbooks.com) about the Lexicon.

## **Hide in Plain Sight**

Whether you have a sudden desire for<br>privacy, want to conceal confidential privacy, want to conceal confidential information, or just like to feel organized, sometimes you need to clear your Mac's desktop in a hurry. Here are some handy methods.

Clicking the minimize button in the center top left corner of an open window or document makes it vanish from the desktop and hide in the Dock. You can do the same thing by typing Command-M. Either way, click the window's icon in the Dock to return it to full view.

Need to conceal an entire application? You can hide most Mac apps in their entirety, no matter how many individual windows or documents are open, by typing Command-H. The windows don't move to the Dock, but they reappear when you click on the application's icon in the Dock. All Apple apps behave this way, though some third-party programs use different commands. (Adobe Photoshop, for example, uses Command-Control-H.) You can find an application's Hide command in the application menu.

Want to quickly make iTunes, iChat, Safari, and your mahjong game disappear while leaving that budget spreadsheet open? Hide every open program except the one that's currently selected (in this case, make sure it's the spreadsheet app) by typing Command-Option-H.

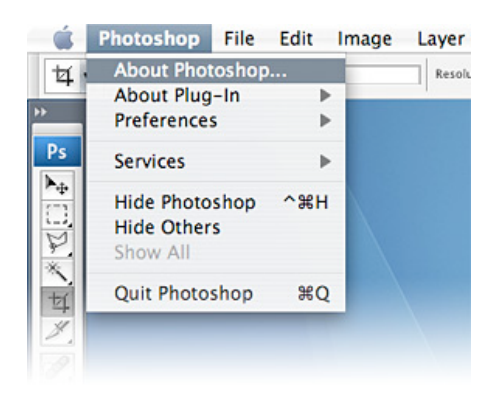

*Courtesy of apple.com*

## **The X Lex**

*Monthly Excerpts for MUGs from Take Control: The Mac OS X Lexicon by Sharon Zardetto and Andy Baird*

#### Plugging into Video

 $N$  othing is simple, it seems—at least not when<br> $N$  it comes to hooking up computers. it comes to hooking up computers. Something as basic as connecting a monitor can leave you swimming in alphabet soup as you try to sort out all the connector and adapter types. Here's our handy guide to the various kinds of video hookups.

#### ADC (Apple Display Connector)

A variant of the DVI video connector, Apple's ADC connector was a good idea that didn't catch on. It took DVI's digital and analog video and

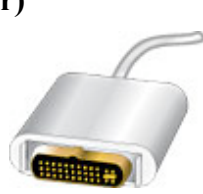

added USB and power connections, putting it all into a single 35-pin plug. "The only cable your monitor will ever need" was the idea, and it was a good one. Unfortunately, the rest of the industry didn't see it that way, and Apple abandoned ADC in 2004 in favor of the industry-standard DVI. There are adaptors that let older ADC-equipped Macs and monitors work with newer DVI equipment.

### DVI (digital visual interface)

A way of sending digital video from a computer to a monitor or projector. DVI uses a 29-pin connector; 5 of the pins can carry analog VGA video signals

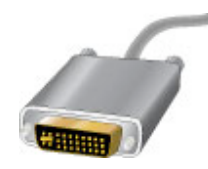

so that you can also connect an older analog computer monitor, using a special plug adapter.

#### HDMI (high-definition multimedia interface)

A way of sending high-definition digital video and audio from one device, such as a computer or

Blu-ray DVD player, to another, such as a largescreen HDTV. HDMI uses a 19-pin connector.

### RCA connector

A round connector commonly used for audio and analog video signals. It's been a good many years since Apple put RCA jacks on a Mac, but most

audio and video equipment—TVs, DVD players, stereos—have them. They're usually in

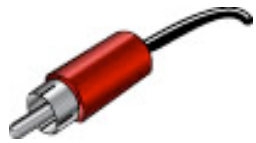

sets of two for audio (white connector for left channel, red connector for right), and three for composite video (with the third, yellow, connector for the video). For component video, the color coding is red, green, and blue to match the signals they carry. (RCA: The Radio Corporation of America introduced this design in the early 1940s so you could connect your phonograph to your amplifier. Well, not you, of course….)

#### S-Video

A way of sending analog NTSC video from one device, such as a VCR or DVD player, to another. In the S-Video scheme, color

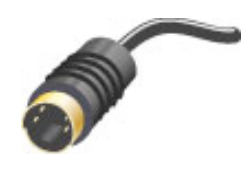

and brightness signals are carried on two separate lines, which helps to improve the image quality compared to composite video (though not as much as component video). S-Video uses a four-pin mini-DIN connector.

#### VGA (video graphics array)

An early-'80s standard for analog video; it has a resolution of 640x480 pixels and uses a 15-pin D-

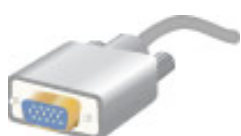

subminiature connector. The term is often used as shorthand for 640x480 video of any kind. A proliferation of variants came later, including QVGA (320x240), SVGA (800x600), XVGA (1024x768), and extending all the way up to WQUXGA (3840x2400). There are dozens more, but rather than continue listing names, we've provided a weblink to a handy chart: *http://en.wikipedia.org/wiki/Image:Video\_Standards.svg*.

*©Sharon Zardetto and Andy Baird. Reprinted with permission.*

*Take Control: The Mac OS X Lexicon is an ebook available at http://www.takecontrolbooks.com/mac-lexicon.html. User-group member discount, 10% on all Take Control titles: coupon code* CPN31208MUG. *Excerpt files for user group publications: http://www.33thingsbooks.com/XLex.html. Queries: xlex@33thingsbooks.com. Email Sharon (sharonLex@33thingsbooks.com) or Andy (Andy@33thingsbooks.com) about the Lexicon.*

## **Mastering Safari, Understanding Security**

*Courtesy of osxhelp.com*

Web browsing can be a semi-hostile<br>environment. I am sure most of you environment. I am sure most of you have heard at least one story where someone you know has been the victim of some online scam. In general, there are two core parts to online security.

First is whether the site you are connecting to is trustworthy. This can often be difficult to determine. Second is the data your browser collects as you browse the web. Safari has built in tools to help you keep your experience as safe as possible. With a little foresight and education, you can protect yourself from being taken advantage of.

### Secure websites, SSL certificates, and the little

lock If you are performing any transaction online, where the data you are sending in is important to you, the website should be secure. I draw the line at bank data, credit card data, and social security numbers. If I am being asked that data, I insist the site is secure.

The simplest way to tell if a website is secured, is to look in the upper right corner of the browser, if you see a padlock, it is secure. You can

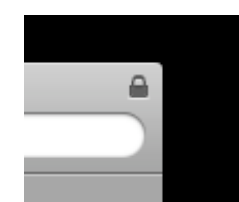

also look at the URL and see if it starts with "https". Either of these identifiers, in most cases, will let you know the site is secure.

What does secure mean? If you see the padlock icon, or the URL starts with "https", the data you are transmitting can be considered encrypted. You can click on the padlock, and a sheet will pop down, showing you even more detailed data about the security of the site.

In all of my purchases on the web, I have yet to find a site claiming to be secure that is not. Spoofing, or tricking Safari into showing the padlock on a non-secure site is also a non-trivial task. Not to say there cannot be problems with the security, but you should be rather safe in knowing your data is being transmitted from your browser, to the remote website in a secure

and encrypted method.

Security alerts From time to time, you will visit a site that pops up a security alert in Safari. As you can see in the image below, this very alert pops up with an Amazon site.

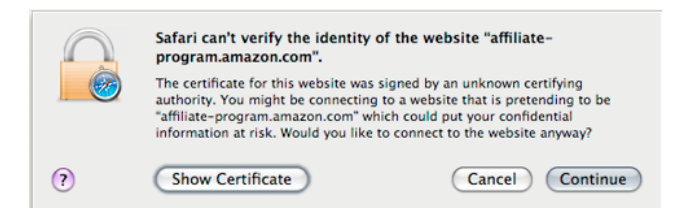

What is important to know immediately, this does not mean the site I am about to visit lacks security. I will still be transmitting encrypted data. It simply means there is a problem in some way with the certificate that generates the encryption.

Two things can and will go wrong here.

In order to have a secure site, the website owner must purchase an SSL (Secure Socket Layer) certificate. Many companies sell these, but not all are known by Safari. These certificates come from what is called a CA, or Certificate Authority. In the case of the above example, if you click on "Show Certificate" you can verify this.

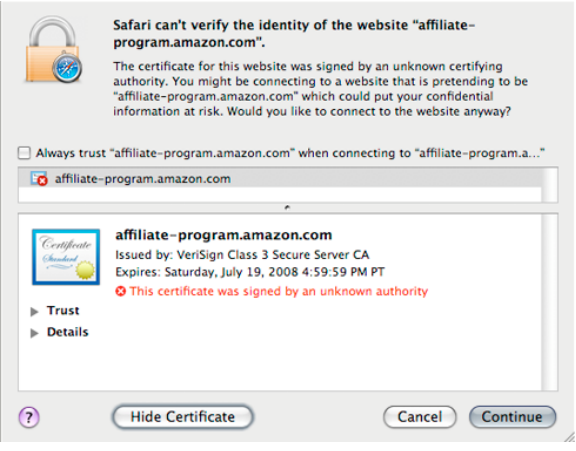

As you can see, Safari tells me in red "The certificate was signed by an unknown authority." In this case, I know to trust this site, so I can click continue. If I plan on coming back often, I can click off the checkbox to "Always trust" this site.

At other times, you will run into the same error, but Safari will tell you the certificate has expired.

SSL certificates are valid for one year and onward. Sometimes they expire and the site webmaster has not had time to renew.

In either case, it is important to know, the data will be secure and encrypted, it is up to you to judge whether or not the site really is who they say they are.

Not all cases are safe Seeing a padlock only means data is sent securely, it does not guarantee the site is who it says it is. In the image examples above, if the web address in the URL bar of Safari does not match that on the certificate, you know something is fishy.

A scammer will go to great lengths to make a website look like the real site you last remembered. They will even use URL's such as e-b-a-y.com to try and confuse you. If you have any suspicions, ask someone before you proceed.

Personal security Your computing environment will dictate how rigorous you need be with securing Safari.

Every page you visit in Safari is remembered for some period of time. You know this as your history. Small bits of data are stored in what are called cookies. Your entire past web browsing habits are being recorded by your browser, be it Safari, FireFox, or Internet Explorer.

Maybe you have a secret crush on Bill Gates. You, of course, want to keep this a secret. However, anyone who shares your computer with you could simply look in your history and trace the sites you visited. Possibly worse, you may have left yourself logged into your bank. This leaves you vulnerable to someone making changes to your bank account.

Safari has a very handy feature called "Private Browsing". Everything from history, cookies, auto-fill entries, downloaded items, and even searches, are cleared from Safari as soon as you close the window, or quit Safari.

You enable this feature in the Safari menu, by selecting "Private Browsing".

A window will pop up that explains in detail, just what this feature is doing.

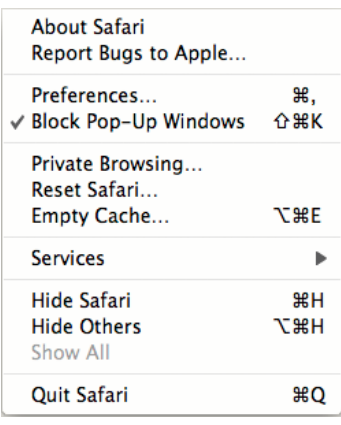

This does not mean you should enable this feature all the time. I personally use it when I am at a friend's house, borrowing their computer. Or perhaps on a laptop when on travel. I generally trust the people I live with, and feel it is not needed at all times.

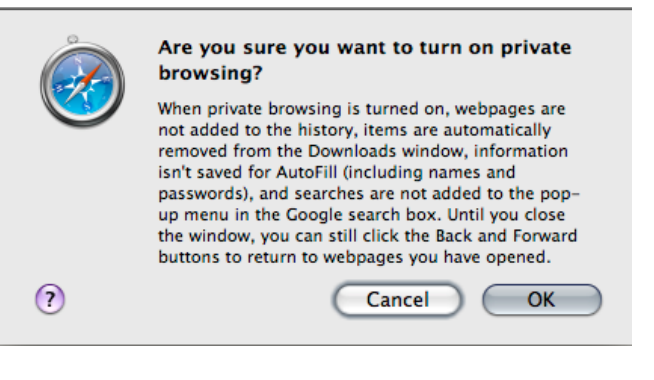

Private browsing is a feature of tradeoffs. Turning it on will certainly slow down Safari by a small degree. I only notice this slowdown on older computers. It definitely will inconvenience you, as Safari will have a very short-term memory about what you have been doing.

Consider Private Browsing a feature to use in cases where you personally feel it is warranted. I would not consider turning it on at all times unless you have a very specific reason to.

The web has all sorts of nasty back alleys. About the best advice I can give, is if you are at all suspicious, stop what you are doing, and ask around. You can come back here, ask in the comments, ask a more experienced friend, or do some online research. I assure you, nothing you are trying to do online, or purchase online, is worth the trouble of fixing a stolen identity.

## **How Do I Copy My DVDs to Watch On My Mac and iPhone or iPod?**

### *By Mike Smith, Courtesy of MyFirstMac.com*

 $\Omega$  o imagine you just went out and bought a new So imagine you just went out and bought a new<br>DDVD. Or maybe you've had your favorite movie on DVD for a while now. You also have an iPhone or a computer you want to put it on. You might think, "What? I can't just click and drag the DVD to my computer and then sync it with my device?" No you can't. That doesn't mean it's not possible to transfer it to your computer though. There are a couple ways to do it.

One: transfer it from the DVD. Companies like 20th Century Fox and now Lionsgate are now making it possible to just drag the movie from the disc to your computer.

Two: use a process called ripping. Basically what this is, is a program reads the information off the disc and decodes it into a file on your hard drive which can then be compressed to put on your iPod, Apple TV, etc.

Method number one is very easy to learn and very easy to use. However, there aren't many DVD's that offer this option yet. The first one that offered what is known as a digital copy was Family Guy: Blue Harvest. You begin by inserting the disc into your computer and open iTunes. It will show up as a new device, and there will be a screen asking if you want to transfer this digital copy to your computer. The answer would most likely be yes and you just enter in the code that came with the DVD and it begins to copy. One sync of your iPod or iPhone and its ready to view.

Method number two is a little more difficult but offers more options. The most popular program to use is Handbrake. The most recent version 0.9.2, only works in Leopard on Mac OS X, while version 0.9.1 works in Tiger and Leopard. The application works the best on a Mac because you only need one step. For Windows using Handbrake isn't the easiest way. There is however a way to do it, and I found a nice **YouTube** video that shows exactly that.

On a Mac what you do is download Handbrake and install it by dragging the application to your application folder. Then, you take your DVD and insert it into the optical drive. Select the DVD from the pop-up menu Handbrake has and click open (if you don't see anything, select Open Source under the File

menu). Wait while it searches the disc to find the movie.

After it's done, is when you can customize how the video will look. If you don't understand all the stuff located on the bottom, don't worry. Handbrake comes with over fifteen built-in presets to chose from. Just select the one you want and it will automatically change the settings to that preset to optomize the video. The main ones you'll want to focus on are iPod High/Low-rez, iPhone, Apple TV, and Normal (for viewing on the Mac). After that just click start (located at the top) and wait while it rips and compresses the movie to the file you want. When that's done, if it hasn't already added it to iTunes, do so and then sync your device for watching.

Some people might look at Handbrake and say, "What are all those big words and numbers do at the bottom?" In a nutshell, increase or decrease the quality (and therefore size) of the file. The biggest one of note is the quality section. Here you will find target size (choose how big you want the file) constant bit rate (another way to limit the file size) and constant quality (how good you want the movie to look).

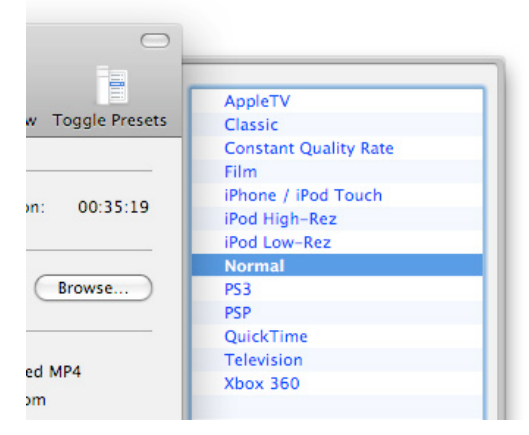

Two other options you might find helpful are under audio and subtitles. The first is adding another audio track. This is new in 0.9.2 (Leopard only) and can only work on devices that allow multiple audio tracks. The iPhone and iPod Touch (with the software upgrade) are such devices whereas other iPods aren't. The second is subtitles. You can select which subtitles you want in the video but keep in mind that the resulting video has them burned in. It's not like the audio in that you can choose which one (or none) you want showing in your video once you have it on the device; it is burned into the picture.

*Check the site for further discussion:*

http://www.myfirstmac.com/index.php/mac/articles/ho w-do-i-copy-my-dvds-to-my-mac-and-iphone-or-ipod/

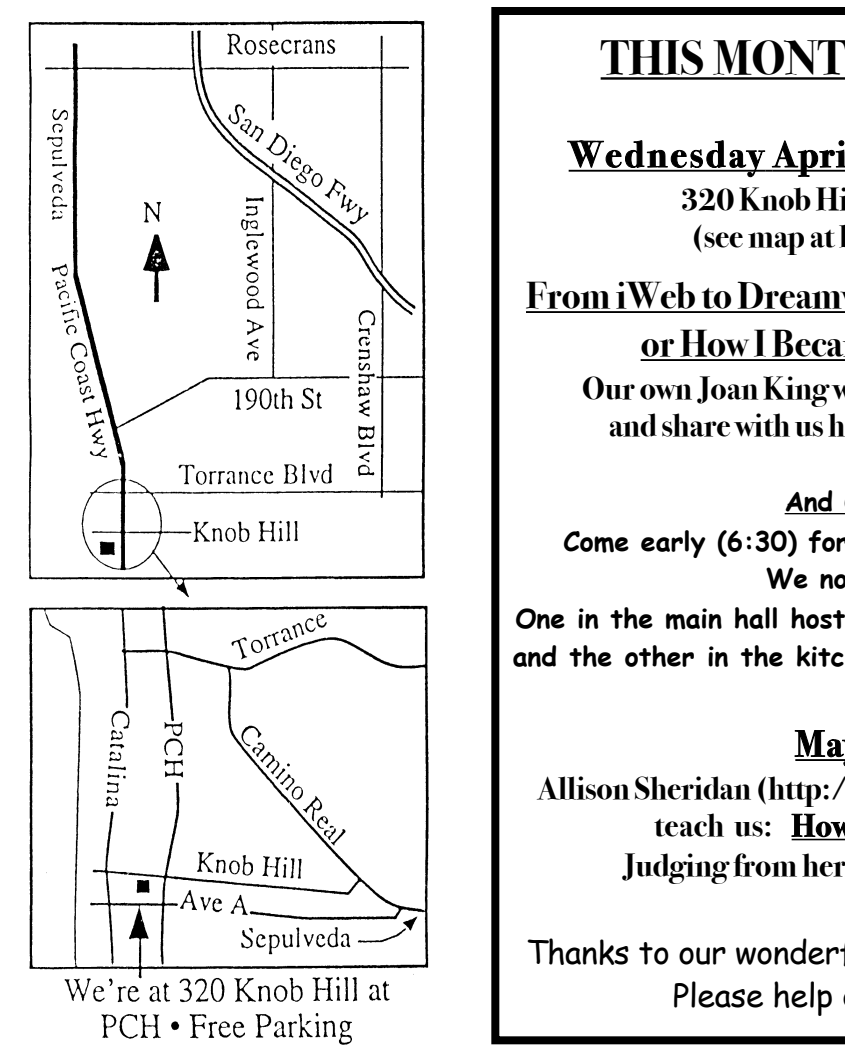

## **THIS MONTH'S MEETING**

**Wednesday April 30, 2008 7:30PM**

**320KnobHill,RedondoBeach (see map at left for directions)**

**From iWeb to Dreamweaverin LessThan a Year, or HowIBecame aWeb Designer Our own Joan King will be our featured speaker and sharewith us herjourneyinweb design.**

**And Of Course: Come early (6:30) for Beginners Q & A Sessions! We now have two:**

**One in the main hall hosted by Bob Brooks & Jim Pernal and the other in the kitchen area hosted by LJ Palmer.**

## **May 28th:**

**Allison Sheridan (http://www.podfeet.com)returnsto teach us: How to Make a Podcast Judging from her past visit, don't miss it!**

Thanks to our wonderful refreshment committee! Please help out when you can.

## **GREAT RAFFLE PRIZES TOO, TICKETS ONLY \$1 EACH!**

How Much Do You Benefit from the SBAMUG?

Can you help out by hosting a Core Group meeting, bringing some refreshments to the general meeting, set up, clean up, whatever! Please let us know. This is a volunteer organization and we all need to pitch in!

## Any comments or ideas for future meetings? Write them down and drop them in our Suggestion Box on the refreshment table at our monthly meetings, or speak to a Core Group member.

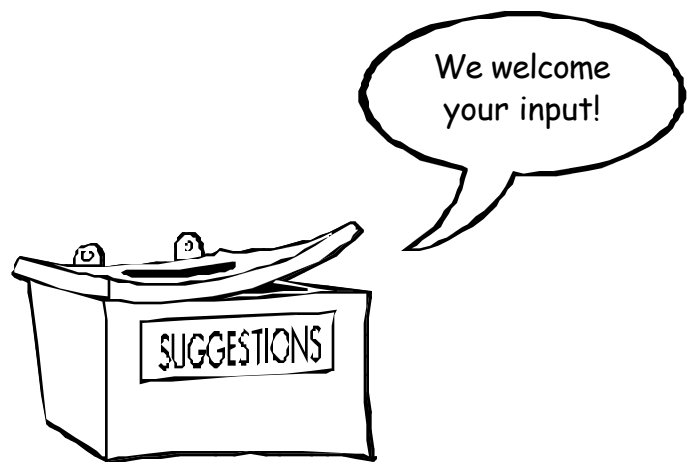

## **INTERNET ACCESS**

**Don't forget we have wireless internet access at our meetings. Bring your wifi capable laptopwith youwhen you show up for our next meeting!**

# $PERIODICALS$

 **South Bay Apple Mac User Group** P. O. Box 432 Redondo Beach, CA 90277-0432

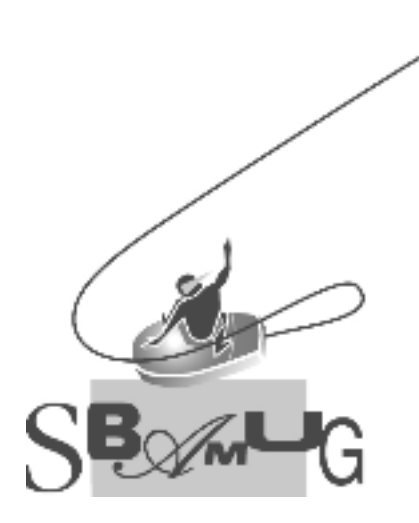

Г

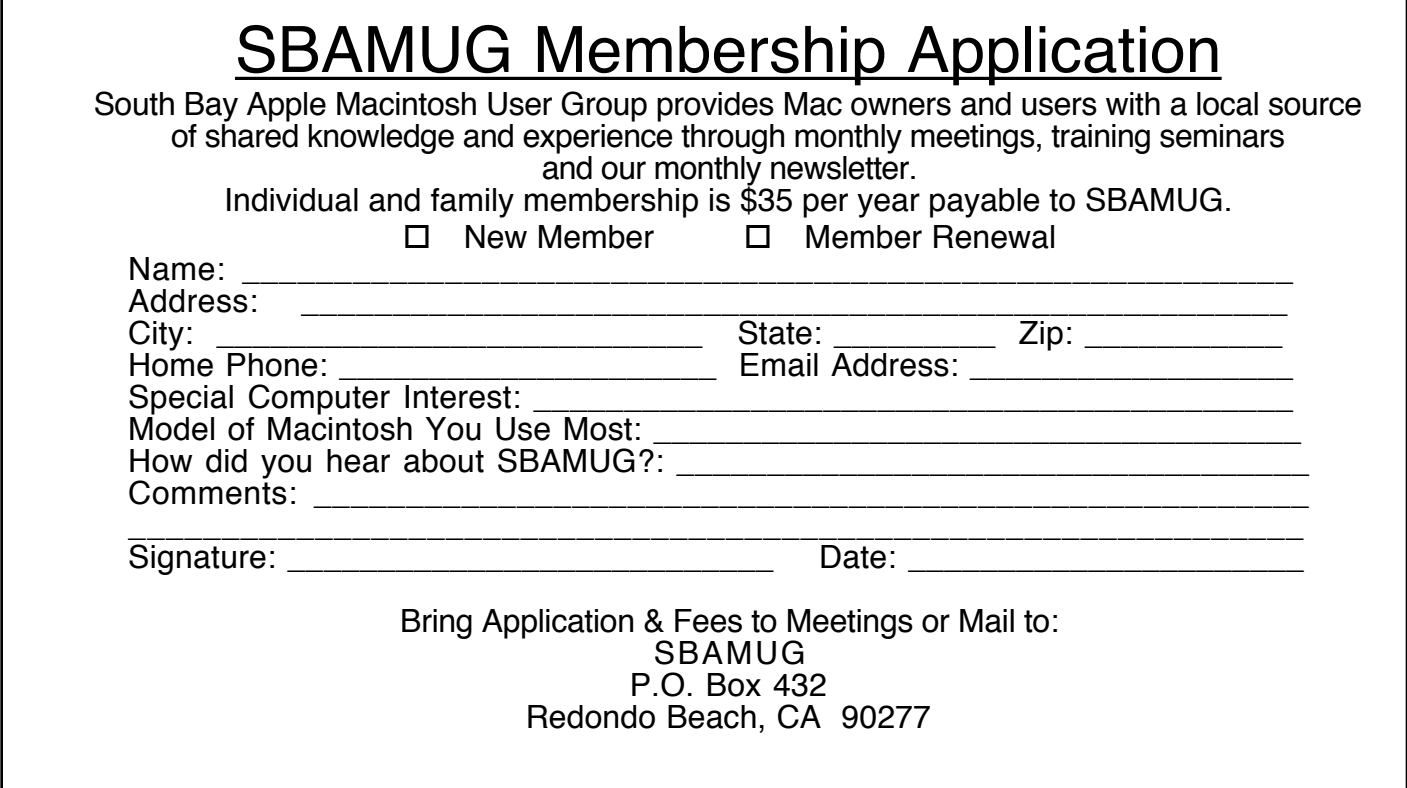